Instrukcja złożenia wniosku o przerwę w spłacie rat kapitałowych kredytu w związku z zagrożeniem epidemicznym wywołanym wirusem SARS-CoV-2 za pośrednictwem bankowości elektronicznej eBankNet

1. Proszę o pobranie, uzupełnienie i zapisanie wniosku znajdującego się pod adresem https://www.bsostrowmaz.pl/ data/assets/pdf\_file/0009/371268/WNIOSEK-O-[PROLONGATe-SPlATY-RAT-KREDYToW-KLIENToW-INDYWIDUALNYCH.pdf](https://www.bsostrowmaz.pl/__data/assets/pdf_file/0009/371268/WNIOSEK-O-PROLONGATe-SPlATY-RAT-KREDYToW-KLIENToW-INDYWIDUALNYCH.pdf) Można to zrobić darmowym programem Adobe Acrobat Reader DC, bądź innym edytorem PDF. Po Uzupełnieniu pliku należy go zapisać.

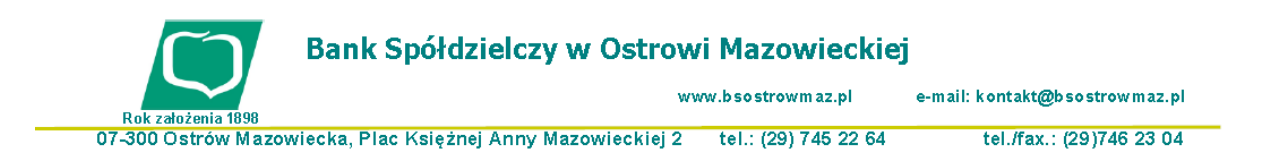

Bank Spółdzielczy w Ostrowi Mazowieckiej Oddział w Ostrowi Mazowieckiej

## **WNIOSEK O PROLONGATE SPŁATY RAT** KREDYTÓW KLIENTÓW INDYWIDUALNYCH

(WNIOSEK ZAWIERAJĄCY BRAKI NIE BĘDZIE ROZPATRYWANY)

Podstawa: WSPARCIE ZWIĄZANE Z TRUDNOŚCIAMI EKONOMICZNYMI WYNIKAJĄCE Z PANDEMII KORONAWIRUSA COVID-19

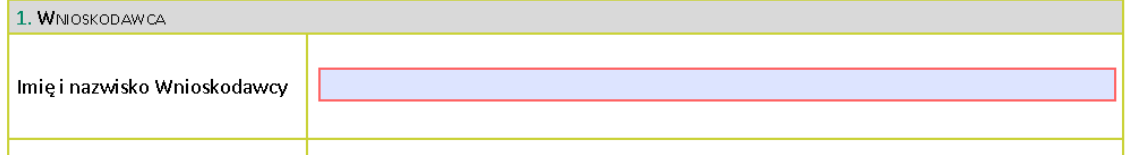

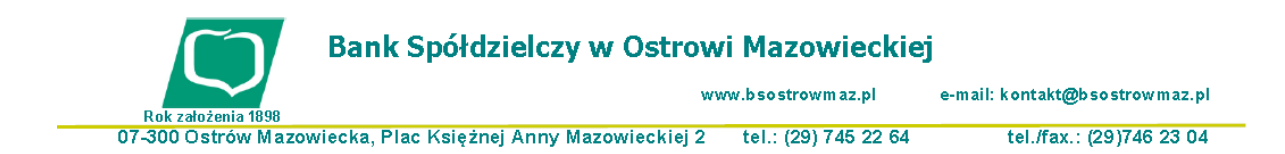

Bank Spółdzielczy w Ostrowi Mazowieckiej Oddział w Ostrowi Mazowieckiej

 $ML = 1.6030$ 

kursów walut

## **WNIOSEK O PROLONGATE SPŁATY RAT** KREDYTÓW KLIENTÓW INDYWIDUALNYCH

## (WNIOSEK ZAWIERAJĄCY BRAKI NIE BĘDZIE ROZPATRYWANY)

Podstawa: WSPARCIE ZWIĄZANE Z TRUDNOŚCIAMI EKONOMICZNYMI WYNIKAJĄCE Z PANDEMII KORONAWIRUSA COVID-19

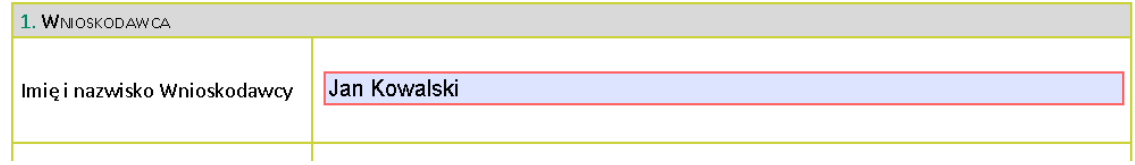

2. Po zalogowaniu do systemu bankowości elektronicznej należy wybrać zakładkę 'Kontakt', a następnie z menu bocznego 'Nowa wiadomość'.

Kliknięcie w polu 'Kategoria wiadomości' powoduje rozwinięcie listy z której należy

wybrać '**Wniosek o okresowe zawieszenie spłaty rat kapitałowych kredytu**'.

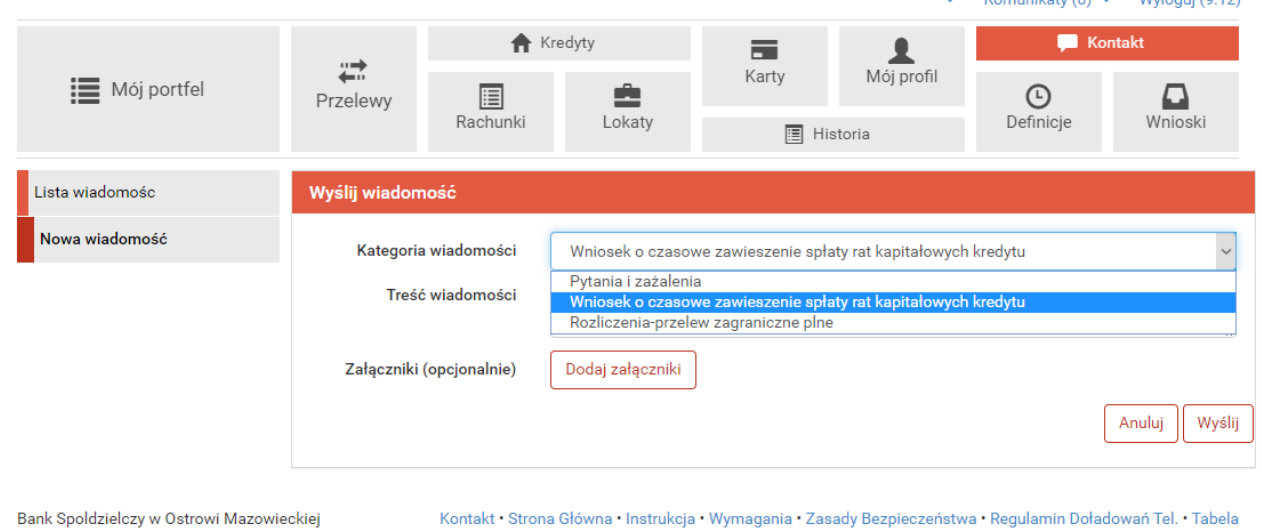

W treści wiadomości proszę wpisać: ", oraz dodać wcześniej uzupełniony plik **[WNIOSEK-](https://www.bsostrowmaz.pl/__data/assets/pdf_file/0009/371268/WNIOSEK-O-PROLONGATe-SPlATY-RAT-KREDYToW-KLIENToW-INDYWIDUALNYCH.pdf)[O-PROLONGATe-SPlATY-RAT-KREDYToW-KLIENToW-INDYWIDUALNYCH.pdf](https://www.bsostrowmaz.pl/__data/assets/pdf_file/0009/371268/WNIOSEK-O-PROLONGATe-SPlATY-RAT-KREDYToW-KLIENToW-INDYWIDUALNYCH.pdf)**

za pomocą '**Dodaj załączniki**'.

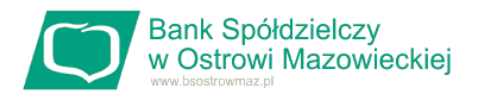

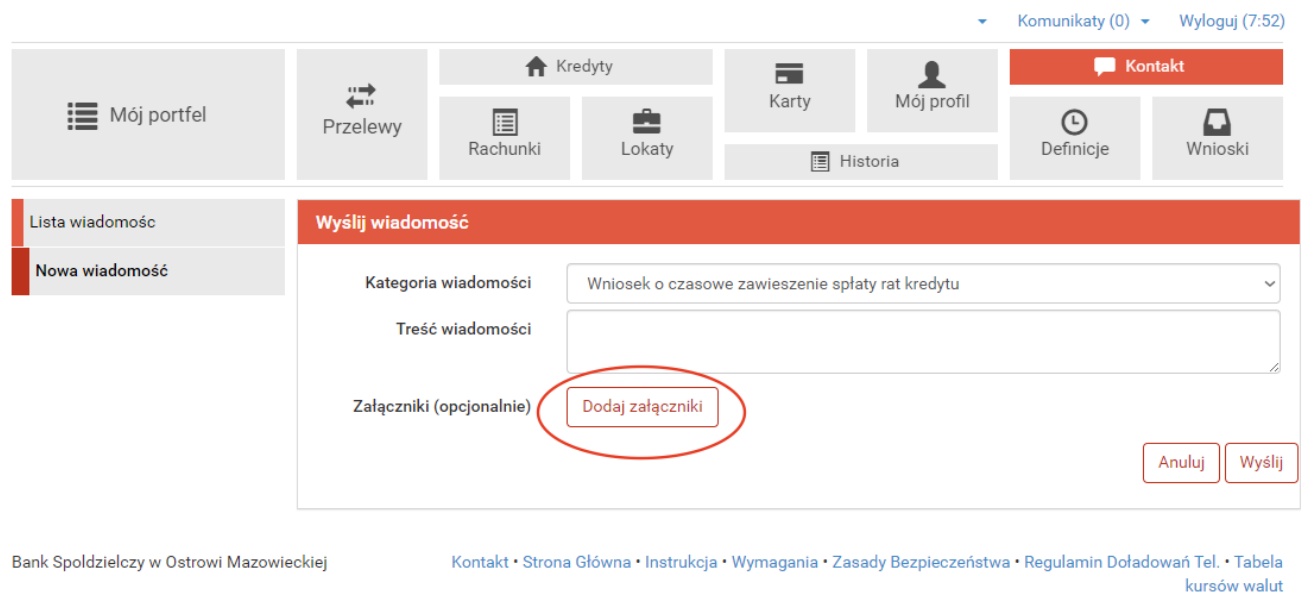

Po wyborze przycisku 'Wyślij', system poprosi o autoryzację operacji.

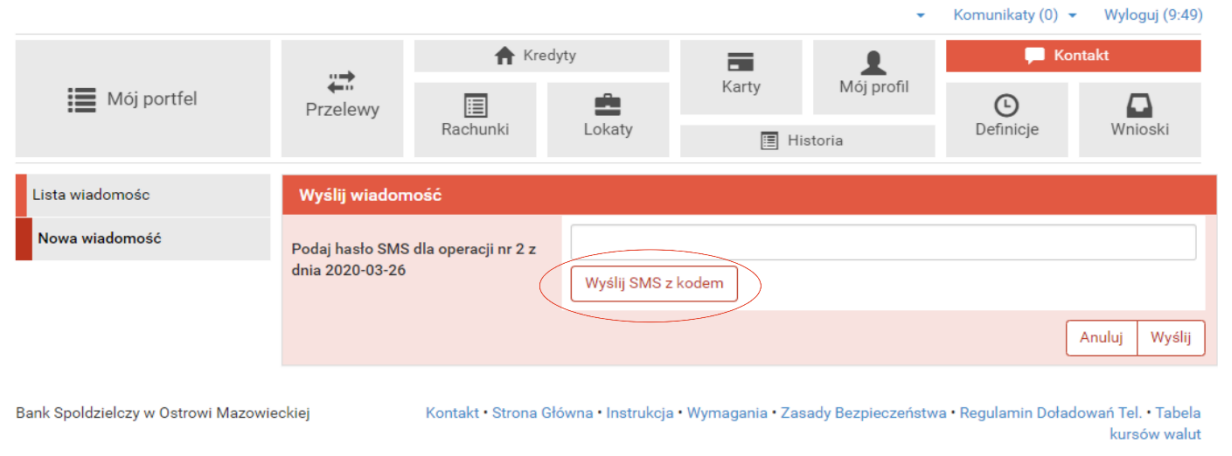

3. Złożony wniosek widoczny jest w zakładce 'Lista wiadomości' - 'Wniosek o okresowe zawieszenie spłaty rat kredytu' . Po prawej stronie znajduje się data wysłania ostatniej wiadomości w wątku. Po kliknięciu w belkę, wyświetlona zostanie lista wiadomości wymienianych w ramach tego samego wątku.

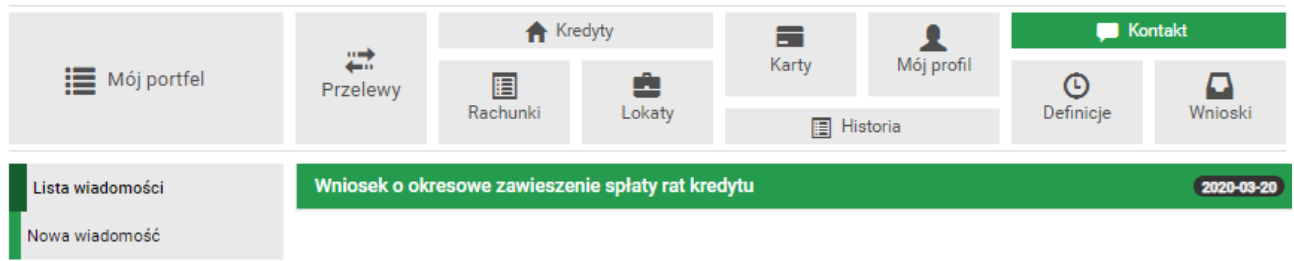

4. Po rozpatrzeniu wniosku w zostanie przygotowany dokument, który pojawi się w momencie logowania do systemu. Aby wyświetlić decyzje należy kliknąć na nazwę pliku, w tym przypadku "decyzja". Akceptacja warunków wymagała będzie użycia hasła jednorazowego.

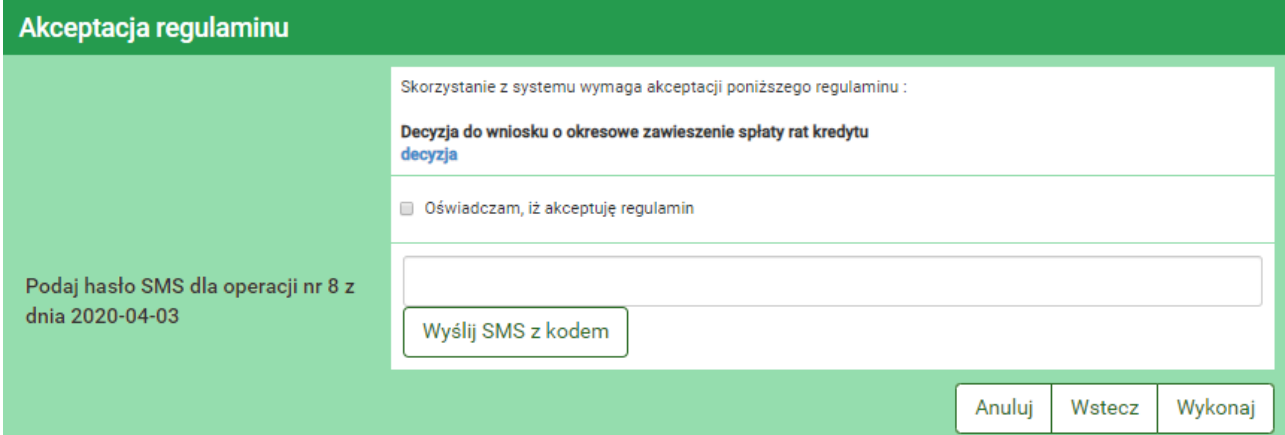

5. Możliwe jest przeglądanie plików (regulaminów / wniosków / aneksów) przekazanych przez Bank za pośrednictwem bankowości elektronicznej eBankNet. W tym celu należy wybrać kolejno zakładkę "Mój profil" i następnie "Zatwierdzone regulaminy". Aby wyświetlić interesujący nasz plik należy kliknąć na nazwę pliku, która znajduje się w kolumnie "Link do regulaminu".

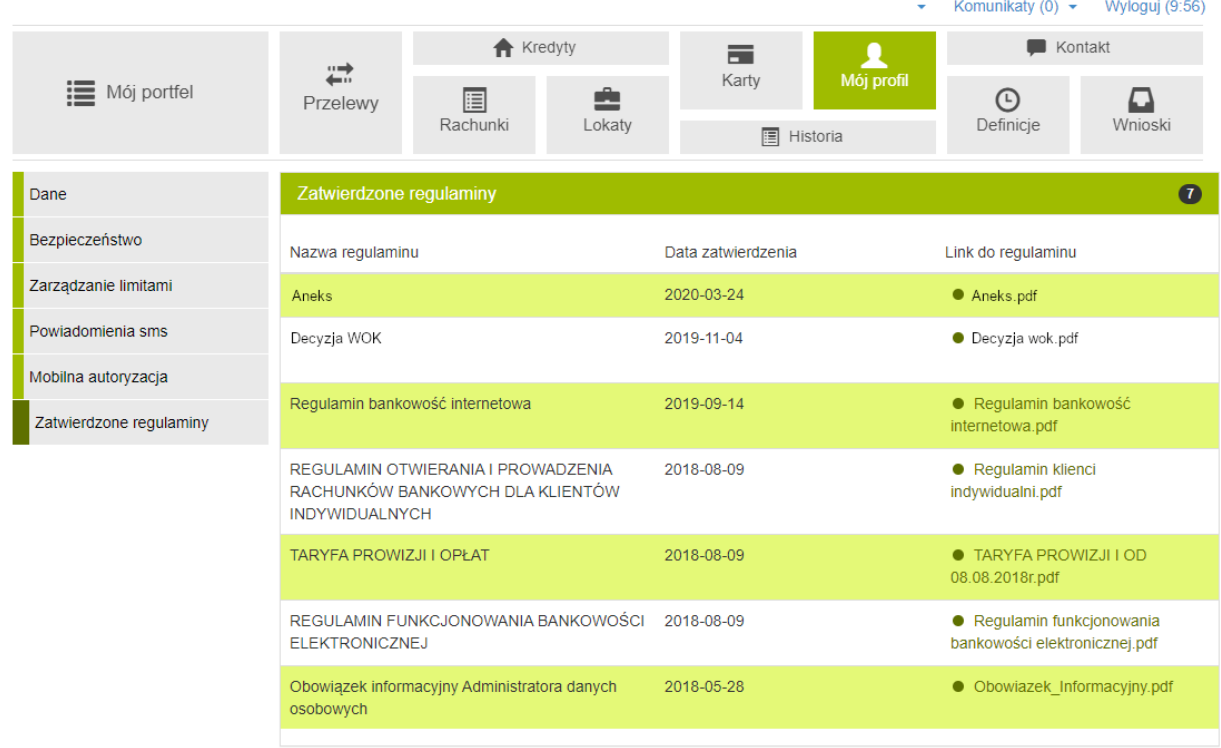

```
Bank Spoldzielczy w Ostrowi Mazowieckiej
```
Kontakt · Strona Główna · Instrukcja · Wymagania · Zasady Bezpieczeństwa · Regulamin Doładowań Tel. · Tabela kursów walut